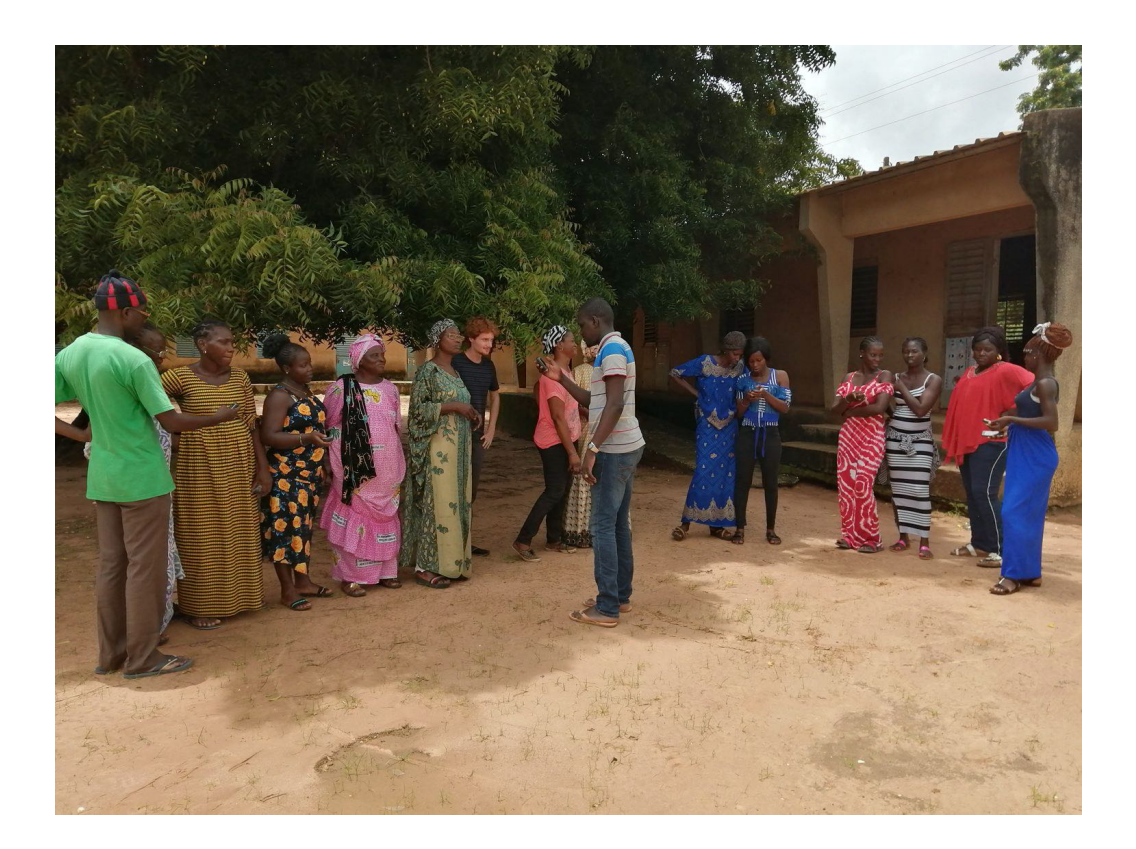

# **SUPPLEMENT AU MANUEL ENQUETRICE** OUTIL DE COLLECTE OPENHDS

# **OBSERVATOIRE DE MLOMP**

*Laurence Fleury* <sup>1</sup> *, Abdoulaye Diop*<sup>2</sup> *, Lucas Bérard* <sup>1</sup> *, Papa Niokhor Diouf* <sup>3</sup> *, Daouda Sylla*<sup>3</sup> *, Abdou Aziz Ba* <sup>1</sup>

*1 LPED, IRD Aix-Marseille Université, Dakar, Sénégal <sup>2</sup> Représentation IRD, Dakar, Sénégal <sup>3</sup> VITROME, IRD Aix-Marseille Université, APHM, SSA, Dakar, Sénégal*

*Version du 02 juillet 2023*

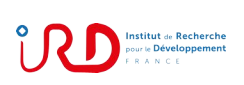

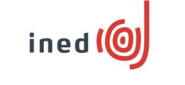

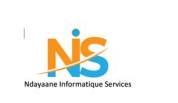

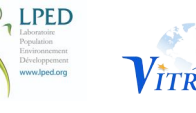

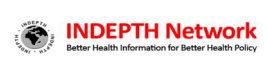

# Table des matières

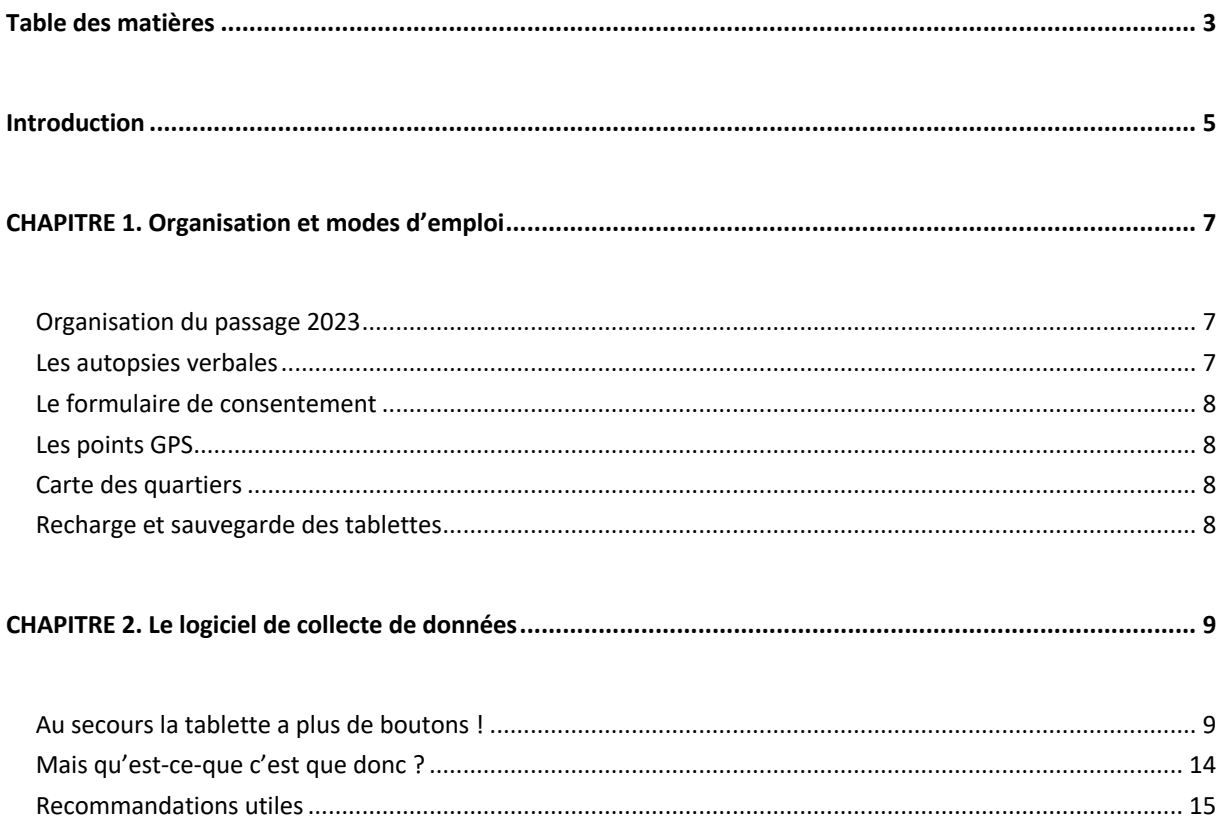

# **Introduction**

Parmi les trois systèmes de suivi démographique et sanitaire du Sénégal, le site de Bandafassi a été le premier à être migré sur le progiciel de collecte et gestion de données OpenHDS, technologie dans l'état de l'art pour ce type d'observatoire. La version standard d'OpenHDS a dû être largement modifiée et adaptée aux spécificités de cet observatoire en opération depuis plus de 50 ans. Le travail débuté en 2016 a permis d'y effectuer le premier passage sur formulaires OpenHDS et tablettes Android en 2020. Après ce passage, qui s'est déroulé en deux phases en raison du Covid, le site a été à nouveau enquêté avec cette technologie deux fois (novembredécembre 2021 ; février-mars 2023). L'ensemble de la chaîne d'acquisition et gestion des données y est donc maintenant bien validée.

L'observatoire de Mlomp a également bénéficié d'une migration, de modifications de OpenHDS selon ses particularités en terme de données, et de sa première enquête sous OpenHDS en juillet-août 2022. Une semaine de formation a permis de valider les outils de collecte de données et de choisir les six enquêtrices participant au suivi démographique 2022 qui, outre les formulaires sur tablettes, comportait aussi comme nouveautés l'administration d'un consentement éclairé et la prise des coordonnées géographiques de chaque maison par GPS. Suite au terrain, l'intégration des données s'est déroulée sans surprise majeure. Mais c'est maintenant, en 2023, lors du deuxième passage sur le site de Mlomp avec l'outil OpenHDS, que nous allons utiliser les informations collectées l'an dernier, valider l'ensemble du processus et déceler d'éventuelles faiblesses du système.

Nous comptons donc particulièrement sur la participation active de chacune des enquêtrices du suivi 2023, sa perspicacité et ses retours sur toutes les anomalies qu'elle pourrait remarquer pour améliorer le système. Merci de nous faire part de toute donnée insolite, incohérence, mauvaise formulation ou option manquante dans les formulaires, que vous observerez.

Cette année le logiciel de collecte a été amélioré, du moins selon ses développeurs, et comporte des nouveautés que nous allons évoquer dans ce court document. Néanmoins l'essentiel du manuel enquêtrice 2022 reste valide et nous vous invitons à relire notamment les parties concernant l'éthique du passage (pages 11-12) et la méthodologie d'enquête (pages 21 à 23).

Trois petits jours d'atelier pratique sont prévus avant que vous repartiez parcourir les quartiers de Mlomp et Kadjinolle, à la recherche des derniers nés, des noces secrètes et des déplacements des résidents de cette zone où même l'extrême générosité et l'accueil chaleureux de la nature ne savent égaler ceux de ses habitants.

Merci par avance de conduire cette enquête, comme la précédente, avec sérieux, efficacité, bonne humeur et dynamisme !

# **CHAPITRE 1. Organisation et modes d'emploi**

## **Organisation du passage 2023**

L'équipe du passage 2023 est composée de six enquêtrices :

- Lydie Claire Marie DIATTA;
- Néné DIATTA ;
- Emma SAMBOU ;
- Angèle SENGHOR ;
- Barbine Diidhioube SENGHOR :
- Djindji Léa SENGHOR ;

d'une traductrice pour l'enquête d'autopsie verbale :

- Agnès SAMBOU ;

et de cinq personnes venant de l'IRD de Dakar :

- Abdoulaye DIOP : superviseur spécialiste du système OpenHDS, de la base de données et des questions informatiques logicielles et matérielles ;
- Papa Niokhor DIOUF : responsable des autopsies verbales, superviseur du suivi démographique ;
- El hadji Daouda SYLLA : superviseur du suivi démographique ;
- Luc BERARD : statisticien, démographe (présent deux semaines) ;
- Laurence FLEURY : coordinatrice des observatoires de population (présente deux semaines).

Le véhicule sur place sera conduit par Papa Niokhor DIOUF et Laurence FLEURY (en début de passage).

Trois journées de reprise en main de l'outil de collecte et de découverte des nouveautés sont prévues du 06 au 08 juillet. La durée prévue de l'enquête est de 22 jours, du lundi 10 juillet au jeudi 03 août, le travail se déroulant du lundi au samedi inclus. Cette durée pourra être révisée selon l'avancement du travail.

Chaque année les enquêtrices peuvent rencontrer des circonstances les amenant à s'absenter épisodiquement, ce qui est compréhensible. Nous demandons à chacune d'éviter de s'absenter plus de 2 jours et de compenser ces aléas par des journées plus longues de travail ou du travail dominical.

### **Les autopsies verbales**

L'enquête d'autopsie verbale est sous la responsabilité de Papa Niokhor DIOUF, qui administre lui-même les formulaires, avec l'aide d'une traductrice. Cette année quelques dizaines de décès seront enquêtés en double avec le formulaire papier habituel et avec un logiciel sur tablette (outil OMS 2022) testé par Laurence FLEURY. Selon les résultats de ce test, les autopsies verbales pourraient être enquêtées sur tablette à partir de 2024.

Quand vous enregistrez un décès, prévenez votre répondant qu'**un autre collègue viendra enquêter sur la maladie ou les causes du décès dans les jours à venir**. Essayez de savoir s'il y aura une personne susceptible de répondre à des questions précises et si elle a des contraintes spécifiques (absente de telle à telle date, etc.).

Pour chaque décès, **remplissez l'en-tête d'une fiche d'autopsie verbale** (quartier, nom du défunt, nom du ménage, date du décès, âge au décès) que vous transmettrez à Papa Niokhor DIOUF. Remplissez la fiche avant d'ouvrir le formulaire **Décès** pour avoir toutes les informations à l'écran, car une fois le formulaire **Décès** enregistré, la personne disparaît immédiatement de la liste des résidents.

#### **Le formulaire de consentement**

En 2022, les consentements avaient été recueillis systématiquement. En 2023 le recueil ne concernera que les **nouvelles maisons** ou celles dont la ou le **chef de ménage a changé**. Pour ces maisons, les enquêtrices doivent procéder comme en 2022. La procédure est expliquée page 11 du manuel enquêtrice 2022 et dans les fiches MEMOS fournies.

Pour les maisons où le consentement a été obtenu en 2022, l'enquêtrice se contentera de réexpliquer brièvement la raison de sa venue et de demander l'accord des enquêtés oralement.

Une nouvelle campagne de recueil systématique des consentements aura lieu au passage 2025 ou 2026.

### **Les points GPS**

Tous les points GPS des ménages doivent être repris cette année. Mais la méthode prévue est moins lourde qu'en 2022.

Le point devra être pris dans chaque maison devant le bâtiment où le ou la chef dort, en se dégageant de l'ombre portée par le toit, donc environ à 3 ou 4 mètres en avant de la porte du bâtiment où le ou la chef a pour habitude de dormir, ou qu'il ou elle désigne comme étant le sien.

Le **point GPS** est relevé dans le formulaire **Créer Visite** pour les ménages existant déjà en 2022, et **Nouveau ménage** pour les autres. L'enquêteur doit :

- allumer le GPS en appuyant sur le bouton on/off à droite
- **attendre que les barres de réseau se stabilisent ( C'est important !!! )**
- sélectionner dans le menu **Marquer Waypoint**
- recopier sur le formulaire :
	- **le numéro du Waypoint**
	- **le numéro du GPS** (afin que l'on puisse retrouver le waypoint correspondant au formulaire)
- éteindre systématiquement le GPS après chaque relevé de point en appuyant sur le bouton on/off à droite, afin que le GPS ne se décharge pas rapidement.

### **Carte des quartiers**

Grâce à vos relevés GPS 2022, des cartes des différents quartiers vous seront fournies cette année. Il s'agit d'évaluer l'aide que l'outil cartographique peut apporter pendant l'enquête. Cette initiative est pour l'instant prospective mais n'hésitez pas à partager avec les superviseurs les idées, les attentes ou les expériences que vous avez sur l'utilisation de cartes ou d'outils cartographiques sur le terrain.

### **Recharge et sauvegarde des tablettes**

Le rythme préconisé de remise des tablettes à l'équipe de supervision pour sauvegarde et recharge est d'un jour sur deux. En cas de travail perdu, l'enquêtrice concernée devra retourner sur place poser les questions.

# **CHAPITRE 2. Le logiciel de collecte de données**

Nous ne reprenons pas ici les explications du manuel enquêtrice 2022, dont vous disposez, mais présentons les nouveautés de l'outil de collecte.

### **Au secours la tablette a plus de boutons !**

Cette année, il y a plusieurs changements visant à une meilleure ergonomie et une collecte encore plus systématique des événements. De nouveaux formulaires ont également été introduits.

1/ Nous avons adopté la méthode moderne des enquêtes qui consiste à répondre obligatoirement à chaque question par OUI ou par NON. Vous avez donc **pour chaque événement un bouton « positif » à gauche** permettant de renseigner les détails de l'événement, **et un bouton « négatif » à droite** permettant de signaler que l'événement n'a pas eu lieu. **Il faudra donc appuyer sur l'un des 2 boutons (positif ou négatif) pour chaque personne et chaque événement**.

Les formulaires négatifs sont remplis automatiquement et n'ont qu'à être validés. Il suffit d'appuyer sur « Allez à la fin » en bas à droite de l'écran, puis sur « Sauvegarder et sortir ».

Seuls trois formulaires n'ont pas de contrepartie négative : **Lien chef**, **Présence** et **Suivi scolaire**.

2/ Un formulaire **Union – Rupture** a été mis en place pour les hommes aussi. Il faut le renseigner pour valider l'événement. Il ne comporte pas de question sur l'union ou la rupture, mais indique la marche à suivre pour enregistrer les circonstances de l'événement en question à partir de la conjointe.

3/ Un formulaire **Téléphone** a été introduit afin de cerner les usages des téléphones par les individus de plus de 10 ans. Il annonce des études sur les outils de santé numérique (outils d'information sur la santé, campagnes de sensibilisation, rappel des prises de médicaments, etc.). Ce formulaire propose des **listes avec choix multiples possibles**, reconnaissables au fait que la forme à cocher devant chaque option de la liste est un ménage.

La question initiale pour choisir entre les boutons **Téléphone** et **Pas de téléphone** est la suivante : **Est-ce qu'il ou elle utilise un téléphone ? La question ne porte pas sur la propriété, mais sur l'utilisation** d'un téléphone. De la même façon la question initiale pour choisir entre les boutons **Moustiquaire** et **Pas de moustiquaire** est « Dort-il ou elle sous moustiquaire ? ». Là encore on interroge sur l'usage.

4/ Un nouveau formulaire est dédié au relevé des **Morsures de Serpent**, quelles qu'aient été leur gravité et leurs conséquences sur la santé de la victime. Il doit être posé à tous les individus. Les morsures relevées concernent les années 2022 et 2023. Ce formulaire aussi propose des **listes avec choix multiples possibles** (pour les conséquences de la morsure sur la santé de l'individu et pour les soins engagés).

5/ Le formulaire **Issue de grossesse** comprend maintenant une série de questions sur l'**allaitement**, en prélude à des études sur l'Allaitement Maternel Exclusif. Ces questions seront discutées avec les enquêtrices pendant l'atelier afin de les améliorer.

Dans ce formulaire, n'oubliez pas de recopier les informations du carnet de maternité quand la naissance a eu lieu ni à la maternité de Mlomp, ni à celle de Kadjinolle.

6 / Les boutons d'ouverture des formulaires ne respectent pas pleinement les critères liés au sexe ou à l'âge. Les conditions d'affichage des boutons et les conditions de questions effectives sont rappelées sur le tableau 1.

- Ainsi l'âge minimal de 15 ans pour les formulaires **Issue de grossesse** et **Etat de grossesse** est bien intégré mais l'**âge maximal de 50 ans** ne l'est pas.

- L'âge minimal de 18 ans pour **Union – Rupture** pour les hommes et les femmes est intégré.

- Le formulaire **Suivi Scolaire** apparaît bien pour les enfants de 2 à 18 ans et pour tous les individus de plus de 18 ans qui étaient en cours de scolarité en 2022. Mais certaines questions ne sont pas pertinentes pour tous ces âges. Ainsi les questions sur les diplômes ne devraient pas être posées avant 11 ans et celles sur l'école coranique ne devrait pas l'être au-delà de 15 ans. Quand l'âge n'est pas pertinent répondez *NON*.

- Les boutons **Téléphone** / **Pas de téléphone** apparaissent pour tous les individus mais ne concernent que les **personnes à partir de de 10 ans**.

4/ L'enregistrement de l'histoire de la scolarité (ancien formulaire Niveau scolaire) pour les nouveaux arrivants se fait désormais dans le formulaire **Arrivée**, au même titre que l'histoire génésique ou l'histoire matrimoniale. Une question porte sur la présence du nouvel arrivant dans la zone pendant au moins un an depuis 2017. En effet les questions sur la scolarité ont été introduites en 2017 et donc une personne ayant résidé dans la zone de l'observatoire depuis 2017 a déjà eu son histoire scolaire enregistrée.

6/ L'ensemble des questionnaires reste accessible en utilisant **Autres formulaires** en haut à droite de l'écran. Si tout est correct, vous ne devriez pas utiliser ce bouton.

Néanmoins s'il y a une erreur, vous aurez peut-être besoin d'aller chercher des formulaires par ce moyen. Par exemple si l'âge d'une personne est erroné dans la base de données et que les formulaires correspondant à son cas ne s'affichent pas (Suivi scolaire, Union-Rupture, etc.).

#### *Tableau 1. Bandeau de droite de la tablette quand un individu est sélectionné : condition d'affichage des boutons et condition de question*

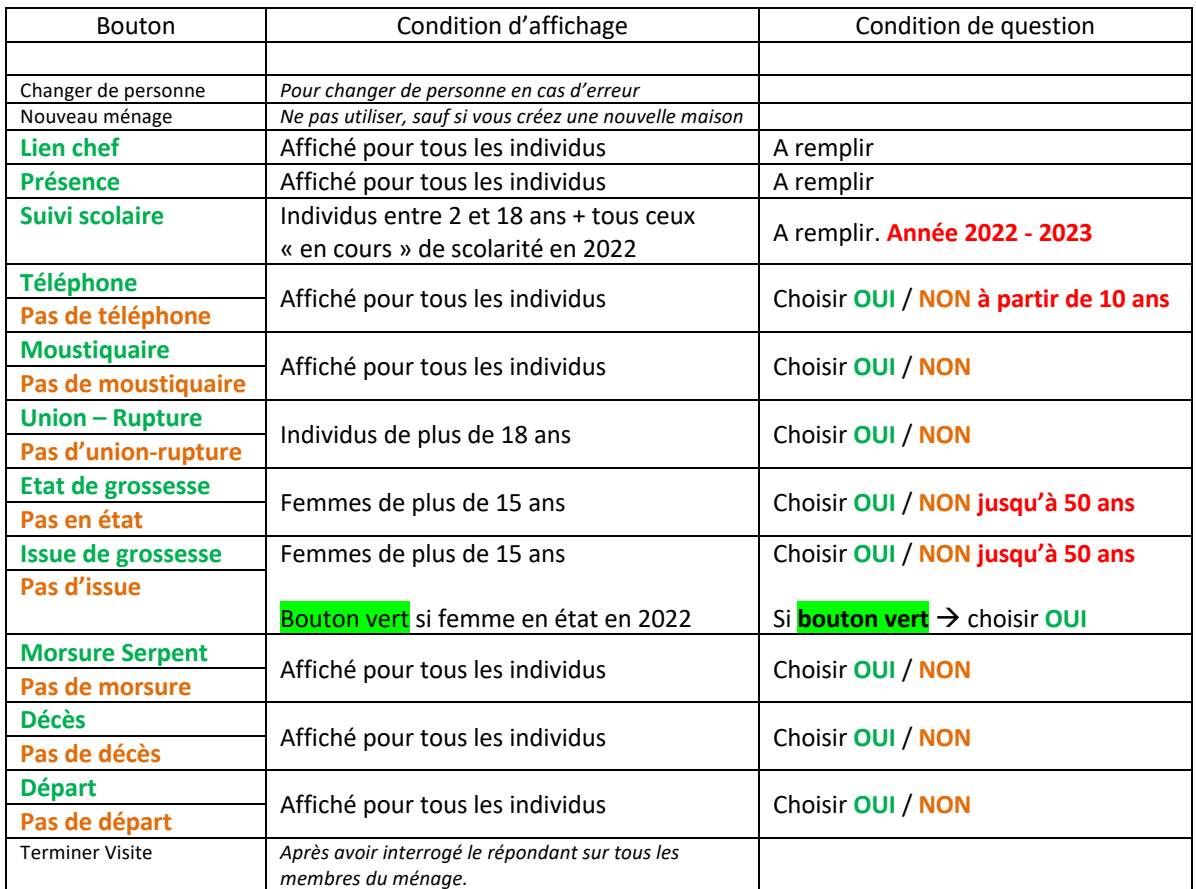

*Figure 1. Interface de la tablette dans le cas d'un individu masculin de moins de 18 ans, scolarisé.* 

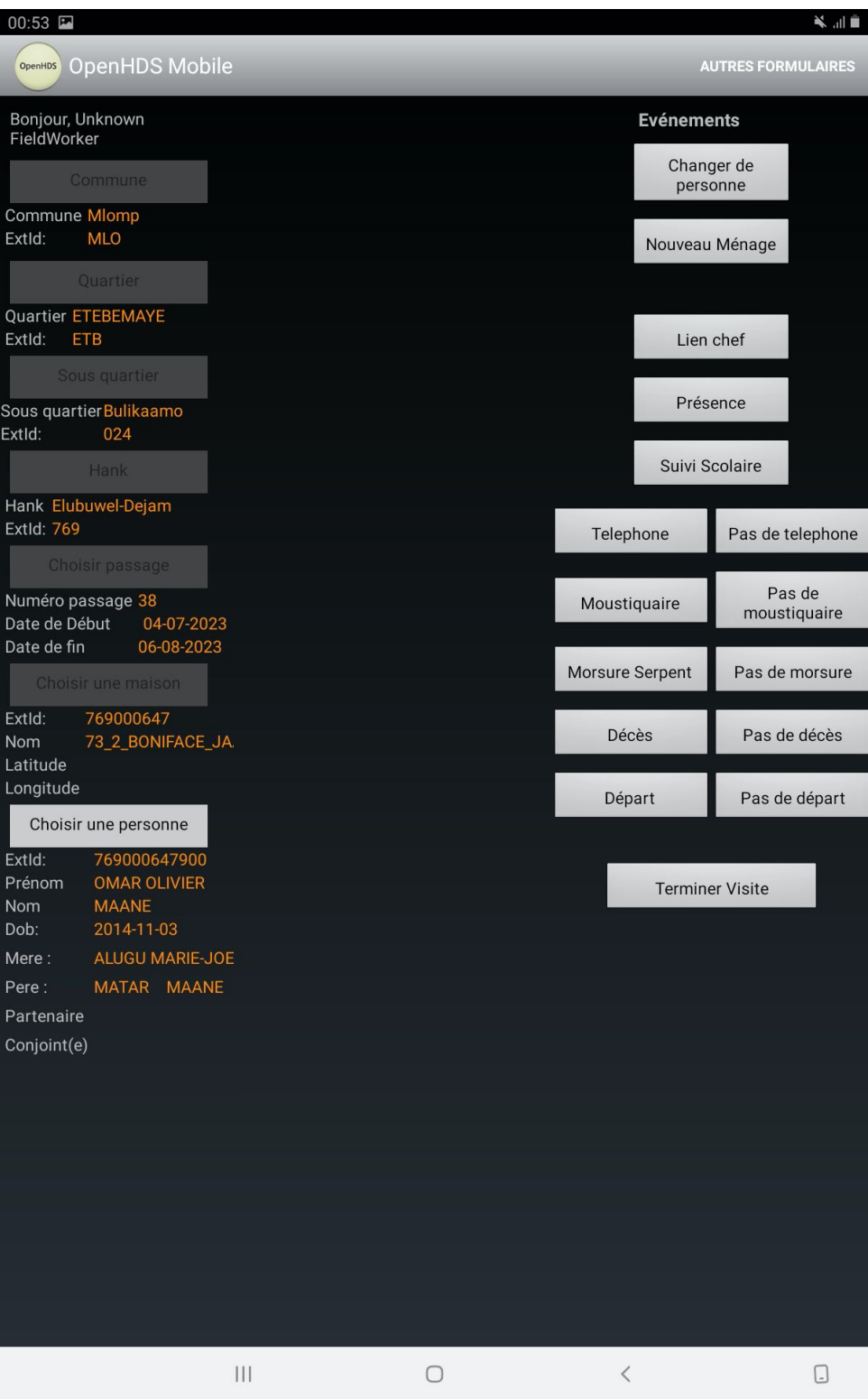

*Figure 2. Interface de la tablette dans le cas d'un individu féminin de plus de 15 ans, non scolarisé. Notez la coloration verte du bouton Issue de Grossesse qui indique que cette femme était en état de grossesse lors du passage 2022.* 

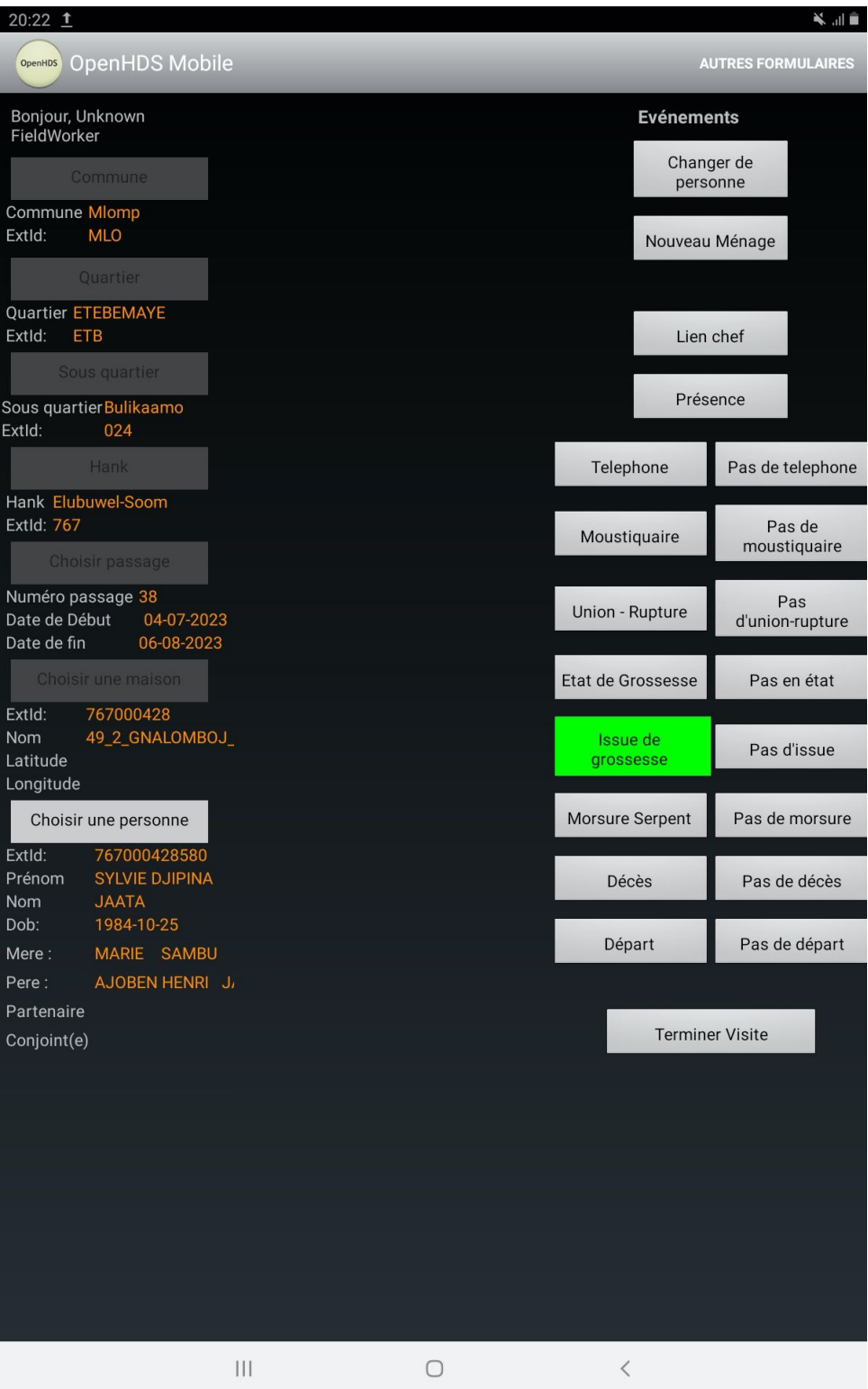

### **Mais qu'est-ce-que c'est que donc ?**

#### **Amélioration de la géographie**

Dans les formulaires **Créer Visite** et **Nouvelle Maison** :

- vous allez enregistrer les **numéros de Waypoint et de GPS** au lieu de recopier les coordonnées. Cela sera moins fastidieux et limitera les erreurs et le temps de saisie.

#### **Recherche des liens non biologiques dans le ménage**

- La liste des liens au chef propose de préciser le type de lien non biologique. Cela concerne par exemple les enfants confiés. L'enquêtrice cherchera à définir quel type de relation (amitié, voisinage, promotionnaire…) ces personnes ont et avec quel membre du ménage.

La notion de collègue concerne en particulier les maisons où plusieurs fonctionnaires (enseignants…) résident. La liste des liens au chef est présente dans plusieurs formulaires : **Lien chef** ; **Changer chef** ; **Décès chef** et **Issue de grossesse**.

- Dans les formulaires **Arrivée / Départ** : la liste des raisons de déplacement est longue pour les enfants. L'option *Enfant confié / retour d'un enfant confié* a été supprimée car cette catégorie est très vague et les sociologues de l'enfance avec qui nous travaillons préféreraient que la raison de la présence de l'enfant soit plus explicite. Vous pouvez choisir entre plusieurs types de *raison de confiage : économique, familiale ou traditionnelle* (fonction de protection, croyances…). Essayez dans la mesure du possible d'identifier ce type de raison. Par ailleurs la raison de départ *Inconnu dans ce ménage* a été rajoutée.

#### **Amélioration du recueil des unions et ruptures**

La création du formulaire **Union – Rupture** pour les hommes correspond au souci d'enregistrer le mariage pour chacun des conjoints afin de ne pas risquer d'omettre un événement. Ce formulaire indique seulement comment procéder pour enregistrer les circonstances (dates, etc.) de l'union ou la désunion à partir de la conjointe. La méthode se base sur la résidence de la femme avant et après l'événement.

**Attention** à ne pas confondre la résidence de l'épouse après l'événement et sa résidence actuelle. Si une femme a rejoint le ménage de son mari après le mariage, puis est partie quelques mois plus tard en migration de travail, il faut faire son **Arrivée** dans le ménage du mari (raison = *Mariage ou divorce*), le mariage, puis à la date indiquée le **Départ** vers son lieu de travail. Il ne faut pas utiliser la raison *Mariage déplacement fictif* qui correspond au cas où la femme n'a jamais rejoint son mari.

#### **Amélioration du recueil de la scolarité**

L'intégration des questions sur le niveau scolaire dans **Arrivée** – *option externe* va permettre une collecte plus systématique de ces informations.

#### **Suivi des chefs de ménage**

Avant de faire changer ou décéder un chef, n'oublier pas de vérifier que le nouveau chef habite déjà le ménage. Sinon faites-le arriver avant de supprimer l'ancien chef.

### **Recommandations utiles**

- Prenez soin de ne pas créer des personnes déjà enregistrées dans la base de données. L'**outil de recherche des individus** de la zone, disponible sur la tablette, permet non seulement d'accéder aux personnes résidentes actuellement, mais aussi à celles qui ont quitté la zone il y a 5 ans ou moins.

Chaque fois que l'on vous parle de quelqu'un arrivant dans un ménage ou impliqué dans un événement (mariage, paternité...), demandez si cette personne habite la zone, habitait la zone avant de venir ou avait habité la zone auparavant. Si c'est le cas, il est important de prendre le temps de bien rechercher la personne avec l'**outil de recherche des individus**. N'hésitez pas à chercher cette personne dans tous les quartiers où elle a vécu.

L'**outil de recherche** se met automatiquement dans la maison visitée. C'est très pratique pour les retours des anciens résidents par **Arrivée** - interne. Mais vous pouvez aussi supprimer les informations de certains échelons géographiques et **chercher un individu par son nom ou prénom** au niveau géographique que vous souhaitez (quartier, sous-quartier…). C'est efficace quand la personne porte un nom ou un prénom rare.

- Faites bien attention à **distinguer les personnes portant le même nom**. Vérifiez que votre répondant et vous parlez de la même personne, en citant les parents et le·a conjoint·e de la personne. Gardez en tête l'ordre d'affichage des membres d'un ménage : on ne parle pas d'une cousine éloignée entre deux enfants d'une même femme !

- Un individu peut avoir vécu **plusieurs événements du même type depuis le dernier passage** : un mariage, un divorce et un autre mariage ; une fausse couche et une naissance ; une naissance et une grossesse… Demandez bien tout ce qui s'est passé depuis le dernier passage. Relancez votre répondant avec des : « Et avant ça ? », « Et depuis ? ». Posez des questions si quelque chose ne semble pas logique dans la chronologie ou pas compatible avec les informations affichées sur la tablette.

- Quand vous recueillez des informations manquantes sur la tablette (nom des parents, prénom supplémentaire) ou des éléments intéressants mais ne permettant pas de pleinement identifier une personne ou élucider une question, utilisez le champ texte *Information supplémentaire*. Présent à la fin de chaque formulaire, il vous permet de noter tout ce qui vous semble utile, ou même les doutes que vous avez eus pendant l'enquête. Si le problème est très compliqué et long à écrire, utilisez le cahier des erreurs. Discutez des cas difficiles ou douteux avec les superviseurs, ils y seront plus attentifs lors de la validation des données à Dakar.

- En cas de doute, consultez les MEMOS ou le Manuel enquêtrice 2022, et sollicitez les superviseurs.

## **Bonne enquête !**